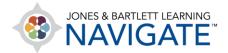

## How to Review Test Item Analysis of Students' Quiz Results

This document contains instructions on how to view a statistical analysis of your students' assessment results online.

1. Begin by navigating to and clicking on the quiz for which you would like to review.

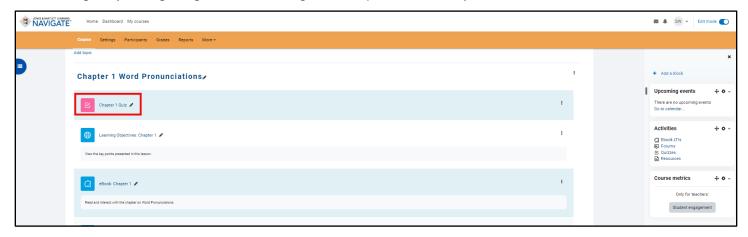

2. From the Quiz page, click **Results** from the menu at the top of the screen.

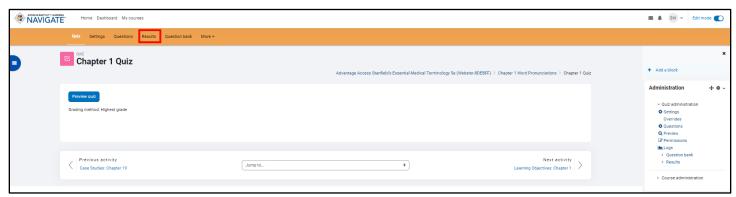

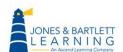

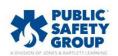

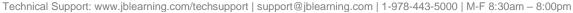

3. From the dropdown list, click Statistics.

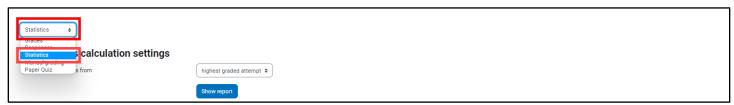

4. The **Statistics calculation settings** allow you to specify which quiz attempts to include in your analysis.

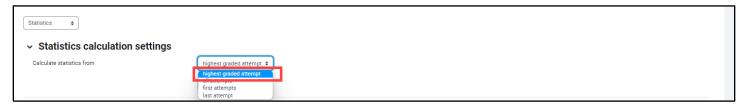

5. The Quiz information section below reveals a summary of all scores achieved by the collective class so far. These statistics include such information as total number of graded first attempts, average grades, and student averages across the attempts. Click **Download** to download full report in various formats.

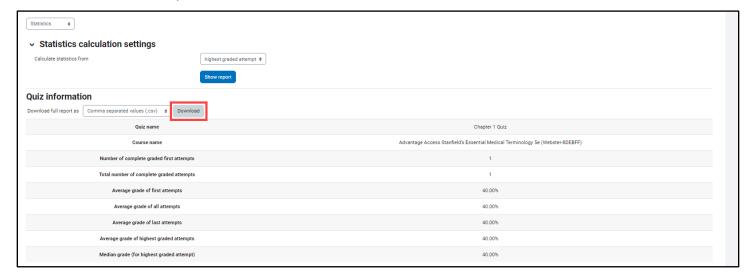

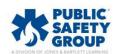

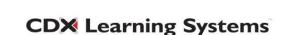

- 6. The **Quiz structure analysis** section displays a list of all questions attempted by your students for the quiz, along with pertinent data and analysis in a grid format.
  - Importantly, the Question name column lists the body of each question, the Attempts
    column shows the collective number of times your students submitted an answer for the
    question, and the Facility Index column reveals the percentage of the submitted
    answers which were correct.

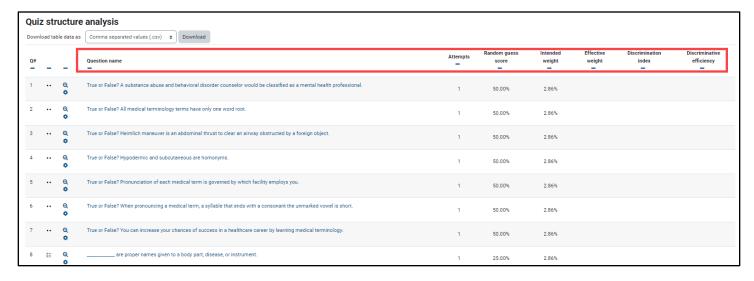

7. If you included randomly selected questions in the quiz, a placeholder for the randomly selected question is labeled as **Random question**. To view the details of those random questions, click **View details**.

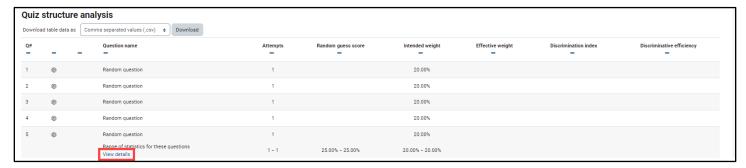

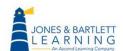

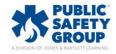

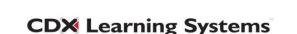

8. Each unique randomly selected question which was attempted by a student is then listed below the random question placeholder with an iterative identifier under the **Q#** (question number) column, such as 2.1, 2.2, 2.3 etc., to indicate that it is a variation of this question.

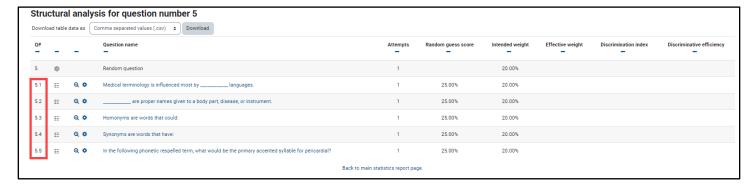

9. The quiz in this example included one randomly selected question from the Chapter 5 – Quiz category. You can see from the report that two of the students attempted this question and that there were two unique questions which were answered. In this case, one student answered his/her question correctly, while the other student answered his/her question incorrectly.

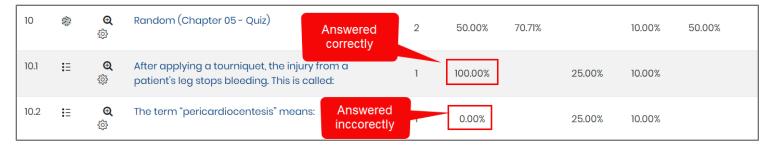

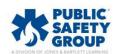

Technical Support: www.jblearning.com/techsupport | support@jblearning.com | 1-978-443-5000 | M-F 8:30am - 8:00pm

10. You may click on any individual question for additional class performance data for the specific item. The **Question information** section displays the question content, followed by the **Question statistics** section, which reveals the same calculations displayed for the question in the table shown on the Quiz statistics page.

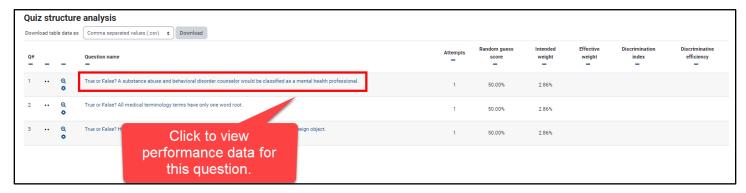

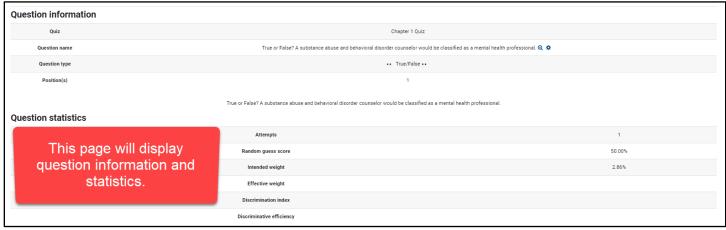

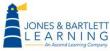

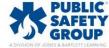

- 11. In the **Analysis of responses** section, you will see data showing the count and frequency of the different responses that were submitted for this question.
  - The Model response column lists the available answer choices for the question. The
    adjacent Partial credit column reveals the credit given to the student based on any
    chosen answer.
  - Under the Count column, you will see the number of times each unique answer choice
    was submitted, while the Frequency column lists the percent of respondents in the
    class who selected each answer choice.

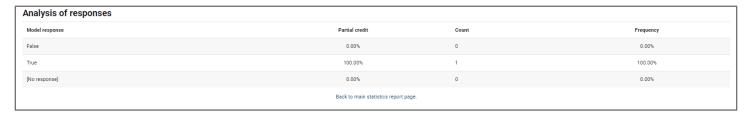

12. Click the **Back to main statistics report page** link at the bottom of this page to return to the general quiz statistics and continue your analysis.

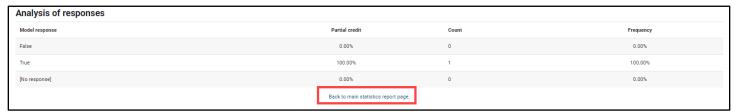

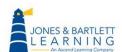

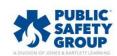

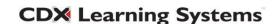

13. The graphical chart at the bottom of the **Quiz statistics** page reveals the **Facility Index** and **Discriminative Efficiency** for each question. Each statistic may be hidden or revealed in the chart by clicking on it from the graph key.

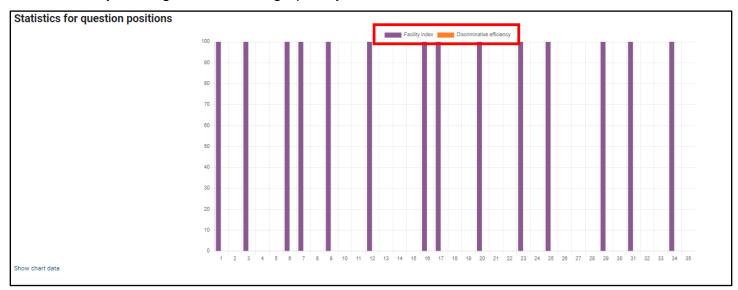

14. Click the **Show chart data** link below the graph to reveal the same statistics shown in the graph in a numerical format below.

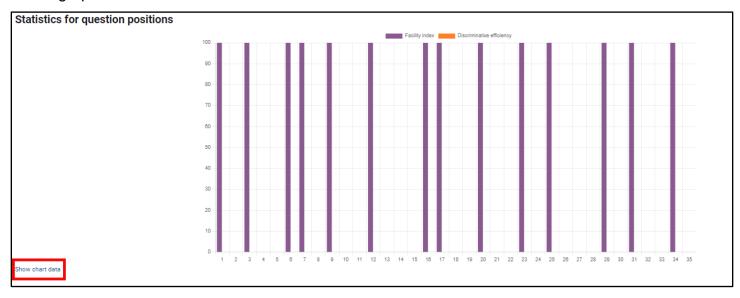

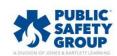

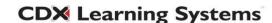

15. When finished, use the **Navigation path** at the top of the page to retrace your steps back to the quiz page or to return to the main course page.

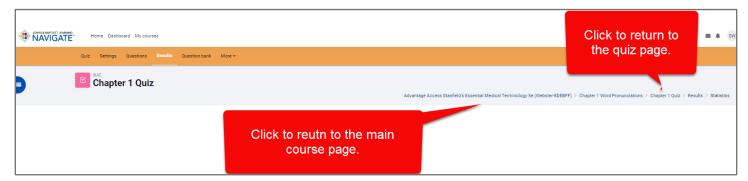

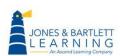

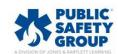